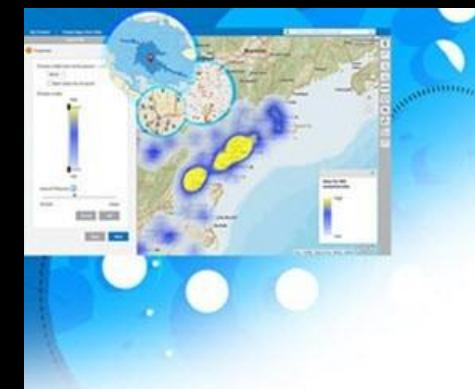

# Learn ArcGIS ile Hesap Oluşturma ve ArcGIS Pro Kurulumu

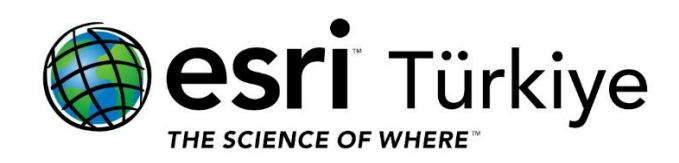

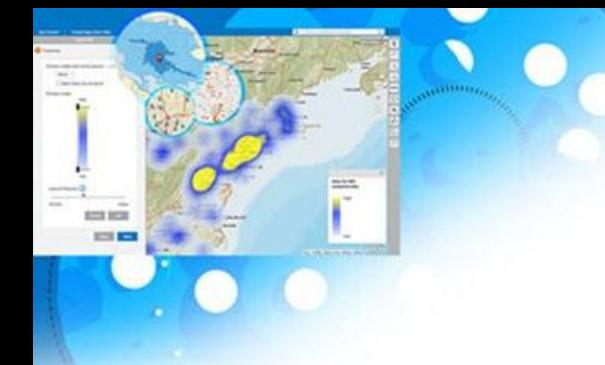

## Adım 1: Learn ArcGIS üzerinden hesap oluşturma

ArcGIS Online'a erişim için kullanacağınız hesabı oluşturmak için aktif bir e-posta adresine ihtiyacınız bulunmaktadır.

a) Bilgisayarınızda bulunan herhangi bir tarayıcı üzerinden *[learn.arcgis.com](https://learn.arcgis.com/en/)* adresine gidiniz.

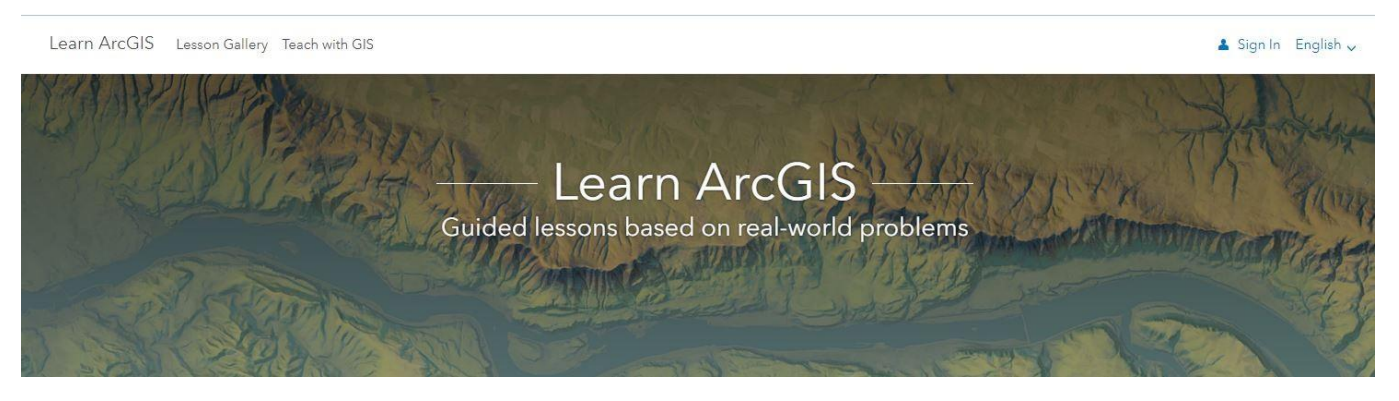

b) Sayfanın alt kısmında bulunan *"Start Using ArcGIS Now"* alanında bulunan ""Learn ArcGIS organization" çerçevesinde "Sign up for a 60-day account" butonuna tıklayınız.

## **Start Using ArcGIS Now**

Most lessons require membership in an ArcGIS organization. If you don't have ArcGIS yet, you can try it for 60 days. Join our ArcGIS organization or sign up for a free ArcGIS trial to create your own organization.

## Learn ArcGIS organization Join the Learn ArcGIS organization if you only want to complete lessons to practice ArcGIS Online analysis workflows. With this 60day membership, you get an ArcGIS Online account to use for lessons that require a Publisher role in an ArcGIS organization. Your account and content will be deleted after 60 days. Sign up for a 60-day account

#### ArcGIS trial

Request a free ArcGIS trial if you want to complete lessons that use multiple ArcGIS applications. The trial provides access to the ArcGIS platform, including ArcGIS Pro and other ready-to-use apps. At the end of your trial, you can choose to purchase ArcGIS and keep items that you saved in ArcGIS Online.

Sign up for a free ArcGIS trial

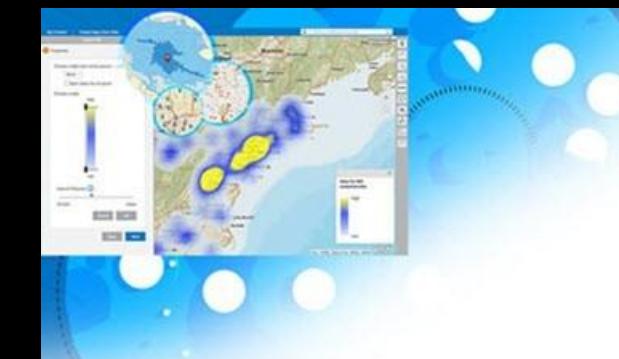

- c) Açılan "*Become a member of the Learn ArcGIS organization*" sayfasında bulunan
	- a. First Name
	- b. Last Name
	- c. E-mail alanlarını doldurarak, "*I agree to Esri's Privacy Statement. Learn more about privacy at Esri.*" ve "*I agree to Esri Terms of Use. Review the Terms ofUse in other selective languages.*" kutucuklarının çeklerini atınız.

Adınız ve soyadınızı yazarken;

- 6 ila 128 arası alfanumerik karakterden oluşmasına dikkat ediniz.
- Türkçe karakter kullanmayınız. (ç,ğ,ı,ö,ş,ü gibi)
- .(nokta), \_(alt çizgi) ve @ işareti gibi karakterler kullanabilirsiniz.
- Diğer özel karakterler, alfanumerik olmayan karakterler ve boşluk desteklenmemektedir.
- d) Yukarıdaki parametreleri doldurduktan sonra, "Join" butonuna tıklayınız.
	- e) "Join" butonuna tıkladıktan sonra aşağıdaki ekran ile karşılaşacaksınız.

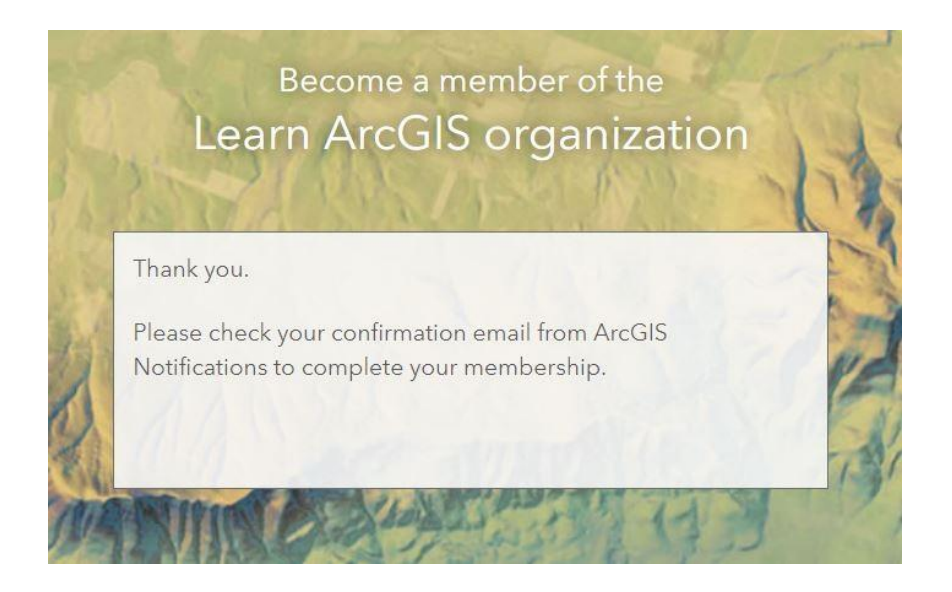

Kullanıcı adınız, parametrelere tanımladığınız First Name ve Last Name kullanılarak firstname\_lastname\_LearnArcGIS şeklinde otomatik olarak oluşturulur.

E-mail parametresine tanımladığınız e-posta adresine [notifications@arcgis.com](mailto:notifications@arcgis.com) adresinden, aşağıdaki gibi bir mail gelecektir.

f) İlgili mailde bulunan aktivasyon linkine tıklayınız.

 $\overline{\mathbf{R}}$ 

Please click this link to finish setting up your account and establish your password to join the organization, Learn ArcGIS: https://www.arcgis.com/home/newuser.html?invitation=A869c542a7c7743b2980129918820b963

Note that your account has already been created for you with the username, example\_example\_LearnArcGIS.

If you have difficulty signing in, please contact Learn GIS API Admin (accounts@esri.com). Be sure to include a description of the problem, the error message, and a screenshot.

> For your reference, you can access the home page of the organization here: https://LearnGIS.maps.arcgis.com

> > This link will expire in 1 day(s).

This is an automated email. Please do not reply.

g) Aktivasyon linki ile, şifre ve kurtarma sorunuzu belirleyeceğiniz bir sayfaya yönlendirileceksiniz.

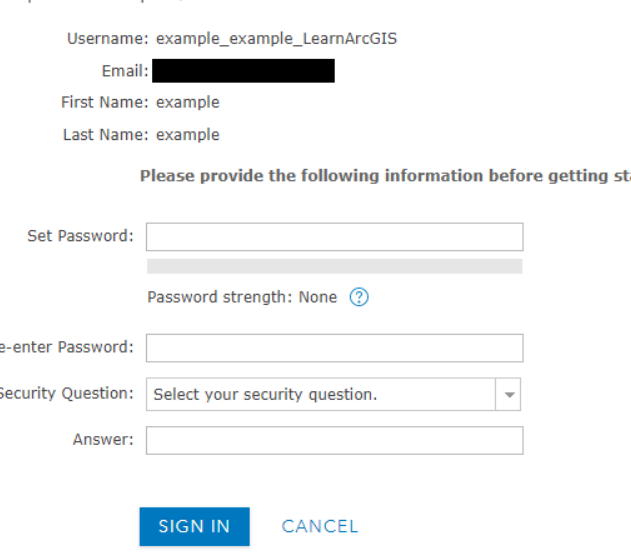

example example, welcome to Learn ArcGIS

arted.

h) Bu sayfada bulunan "Set Password" parametresinde şifrenizi oluştururken, lütfen aşağıdaki notlara dikkat ediniz.

Şifrenizi oluştururken;

- Parolanız en az sekiz karakterden oluşmalı ve en az 1 harf ve 1 rakam içermelidir.
- Parolanız kullanıcı adınızla aynı olamaz.
- Şifreniz büyük/küçük harfe duyarlıdır.
- Örneğin; *Parola1*, *aaaabbbb*, ve *1234abcd* gibi parolalar zayıf parolalardır ve zayıf parolalar kabul edilmez.

hususlarına dikkat ediniz.

- i) "Re-enter Password" parametresinde şifrenizi tekrarlayınız.
- j) "Security Question" parametresinde seçeceğiniz soru ve "Answer" parametresinde vereceğiniz cevap, eğer şifrenizi unutursanız, kimliğinizi doğrulamanıza olanak sağlayacaktır.
- k) Parametreleri eksiksiz doldurduğunuzdan emin olduktan sonra, "Sign In" butonuna tıklayınız.

Aşağıdaki uyarı metnine onay verdikten sonra, profilinizi gösteren sayfaya yönlendirileceksiniz.

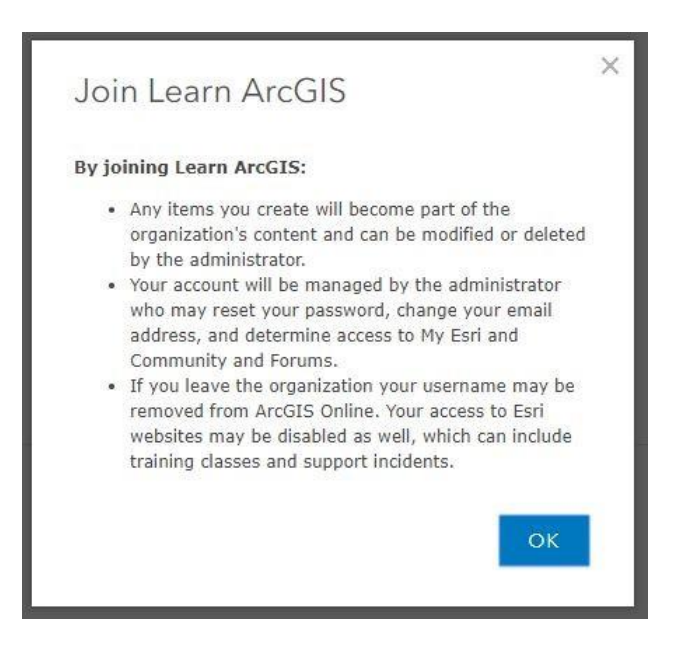

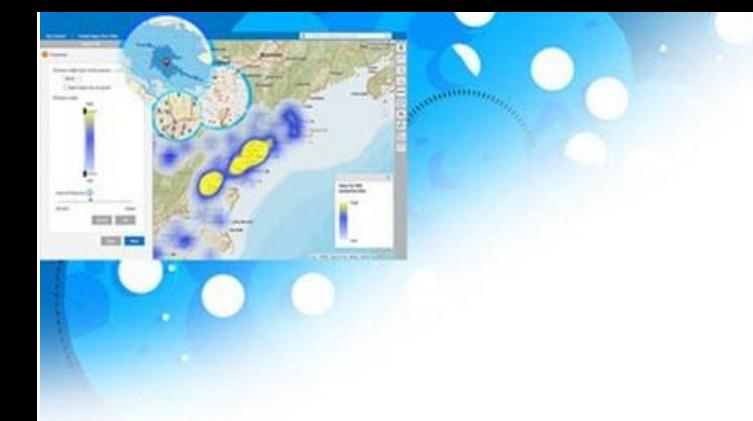

- l) Onaylamak için "OK" butonuna tıklayınız.
- m) Açılan sayfada profil bilgileriniz bulunmaktadır. Sayfanın üzerinde bulunan "Edit my profile" butonu ile düzenlemeler yapabilirsiniz.

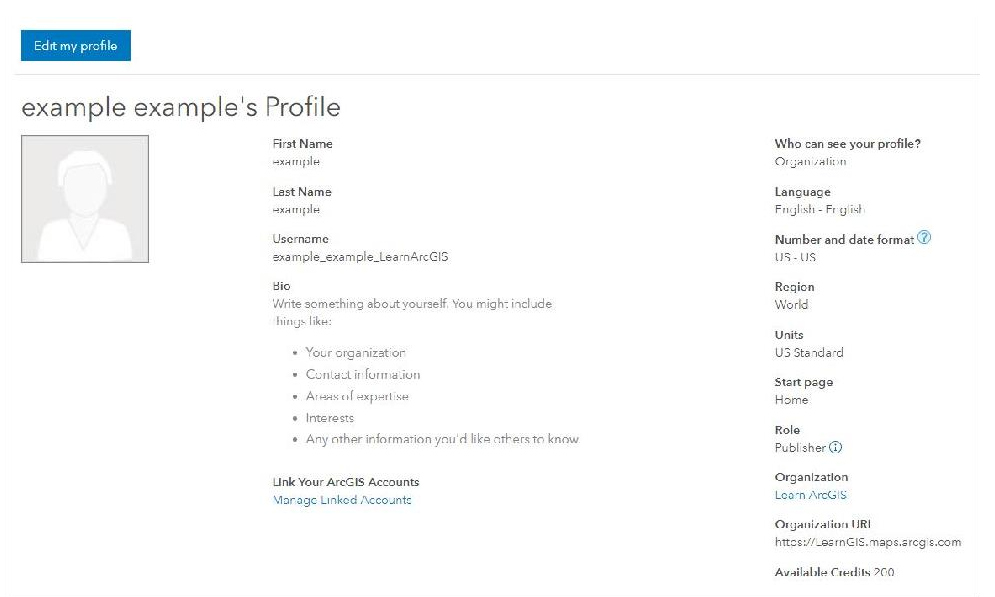

## Adım 2: ArcGIS Pro kurulumu

a) ArcGIS Organizasyon hesabınızı başarılı bir şekilde oluşturduktan sonra, "Download ArcGIS Pro and ArcGIS Apps" butonuna tıklayarak, yazılım indirme sayfasına gidiniz. Eğer indirme işlemini daha sonra yapacaksanız, yazılım indirme sayfasına ulaşmak için sayfanın sağ üst köşesinde isminizin bulunduğu menüyü açınız ve "Trial Downloads" bağlantısını tıklayınız.

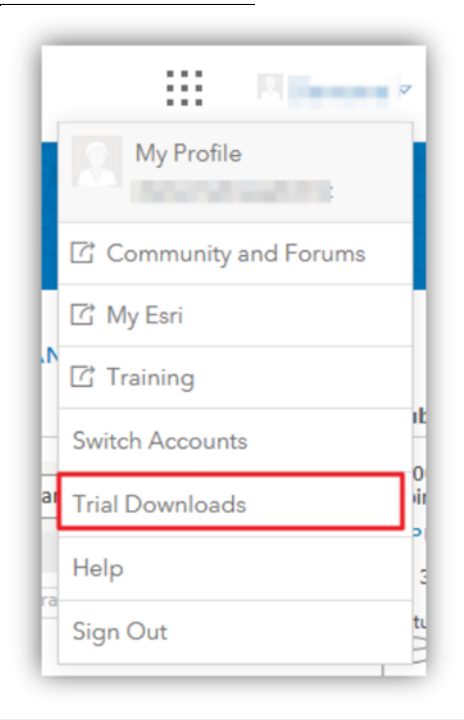

b) ArcGIS Pro yazılımını indirip bilgisayarınıza yüklemeden önce, aşağıdaki bağlantıdan ulaşacağınız sistem gereksinimleri sayfasını inceleyerek, bilgisayarınızın ve işletim sisteminizin ArcGIS Pro ile uyumlu olup olmadığını kontrol ediniz.

<https://pro.arcgis.com/en/pro-app/get-started/arcgis-pro-system-requirements.htm>

- c) Bilgisayarınız ArcGIS Pro sistem gereksinimlerini karşılıyorsa, yazılımın kurulum dosyasını indirmek için "Download" butonuna basarak, dosyayı bilgisayarınıza kaydediniz. İndirme işlemi tamamlandıktan sonra, ArcGIS Pro kurulumunu başlatmak için kurulum dosyasını çalıştırınız.
- d) Kurulum işlemine başlamadan önce çalışmalarınızı kaydederek, çalışan tüm uygulamalarınızı kapatınız ve "Next" butonuna basarak ilerleyiniz.

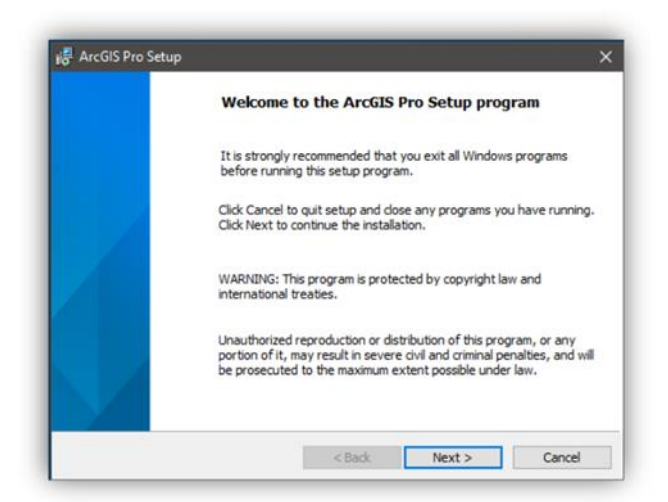

e) Lisans anlaşmasını kabul etmek için "I accept the master agreement" seçeneğini işaretleyerek, "Next" butonuna basarak ilerleyiniz.

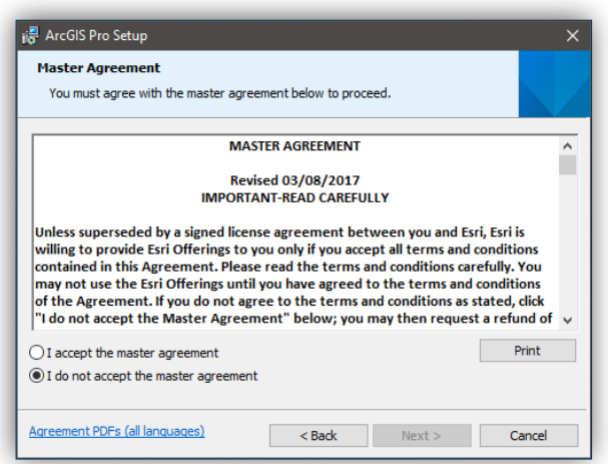

f) Yazılım yükleme işlemine geçmeden önce yapılandırma ayarlarınızı gözden geçirmek veya değiştirmek isterseniz "Back" butonuna basarak geri gidebilirsiniz. Eğer yapılandırmanızda herhangi bir değişiklik yapmak istemiyorsanız, "Install" butonuna basarak yükleme işlemini başlatabilirsiniz.

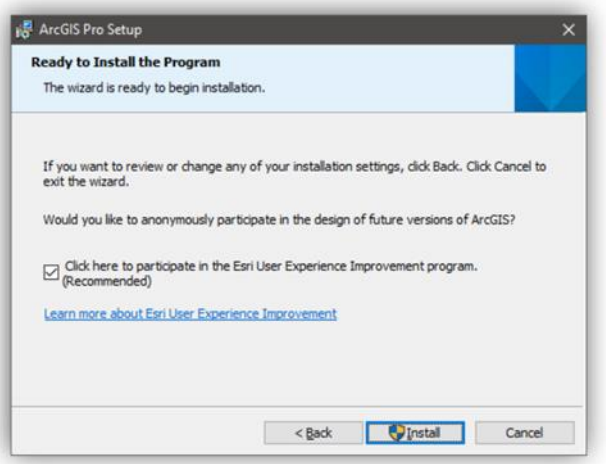

Yazılımın yüklenmesi bilgisayar özelliklerinize bağlı olarak değişiklik gösterecektir. Bu aşamada yükleme işleminin tamamlanmasını bekleyiniz.

g) Yazılımın yüklenmesi tamamlandıktan sonra "Finish" diyerek kurulum işlemini sonlandırınız.

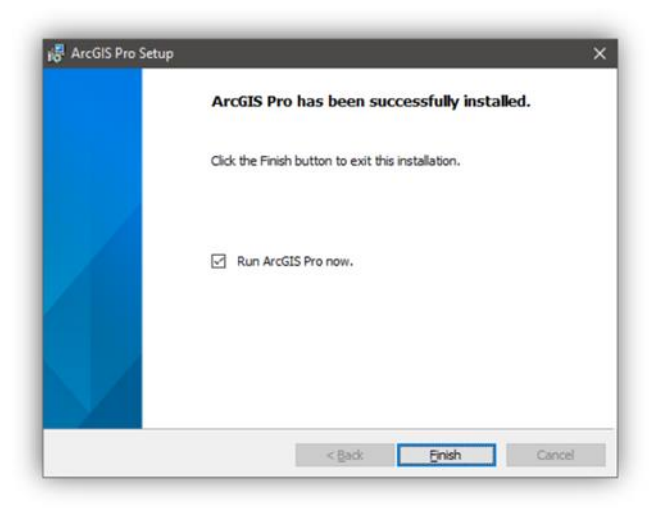

ArcGIS Pro'yu çalıştırdığınızda, kullanıcı adı ve şifre isteyen bir ekranla karşılaşacaksınız. Bu pencerede giriş yapmadan önce, deneme sürümü aboneliği kaydınızı oluştururken tanımladığınız kullanıcı hesabına, ArcGIS Online organizasyonunuzdan lisans ataması yapmanız gerekecektir.

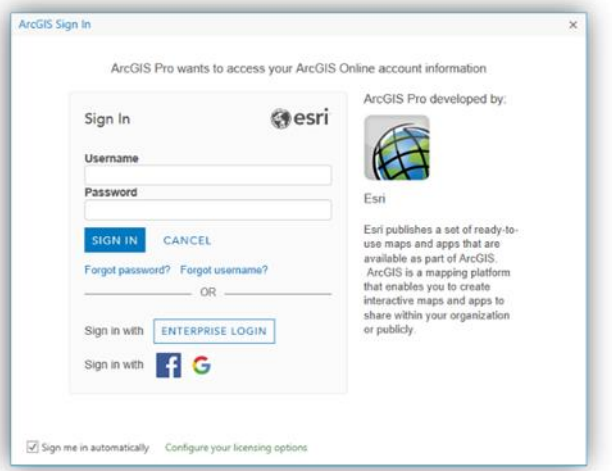

### Adım 3: ArcGIS Pro lisanslama

a) ArcGIS Pro yazılımını kullanabilmek için öncelikle, internet tarayıcınızdan [www.arcgis.com](http://www.arcgis.com/) adresine giderek kuruluşunuzun sayfasına erişmek için giriş yapınız. Giriş yaptıktan sonra, kuruluşunuzla ilgili çeşitli işlemleri yapacağınız "Organization" sayfasına yönlendirileceksiniz.

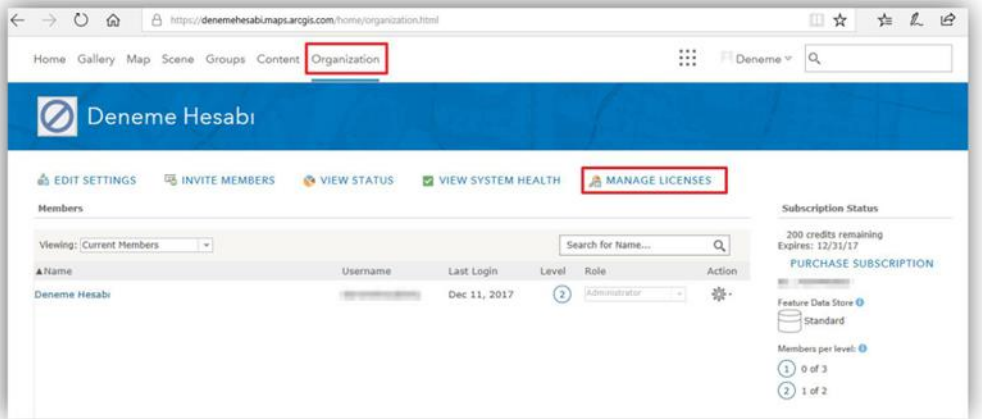

b) "Manage License" bağlantısını tıkladığınızda ekrana gelen sayfadan, kuruluşunuza ait lisansları ve toplam sayılarını görebilirsiniz. Ayrıca ArcGIS Organization hesabınıza bağlı olan kullanıcılarınız için lisans atama işlemlerini bu sayfadan gerçekleştirebilirsiniz. Lisans ataması yapacağınız kullanıcı adının karşısında bulunan "Configure licenses" bağlantısını tıklayınız.

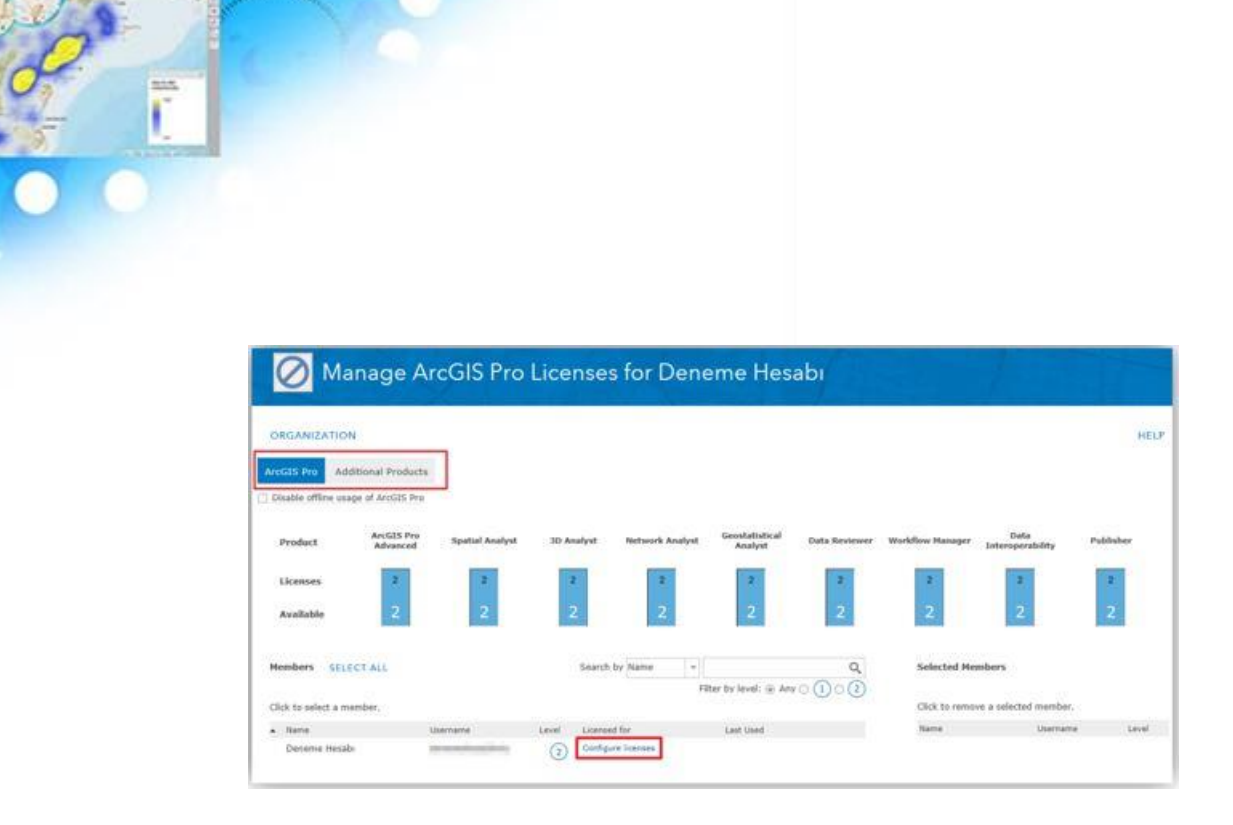

\$22,522 **STAR** 

> c) ArcGIS Pro lisansı ile birlikte ek modüllerden hangilerinin kullanılacağını seçerek, "Assign" butonuna basarak, ilgili kullanıcı için lisans ataması işlemini tamamlayınız.

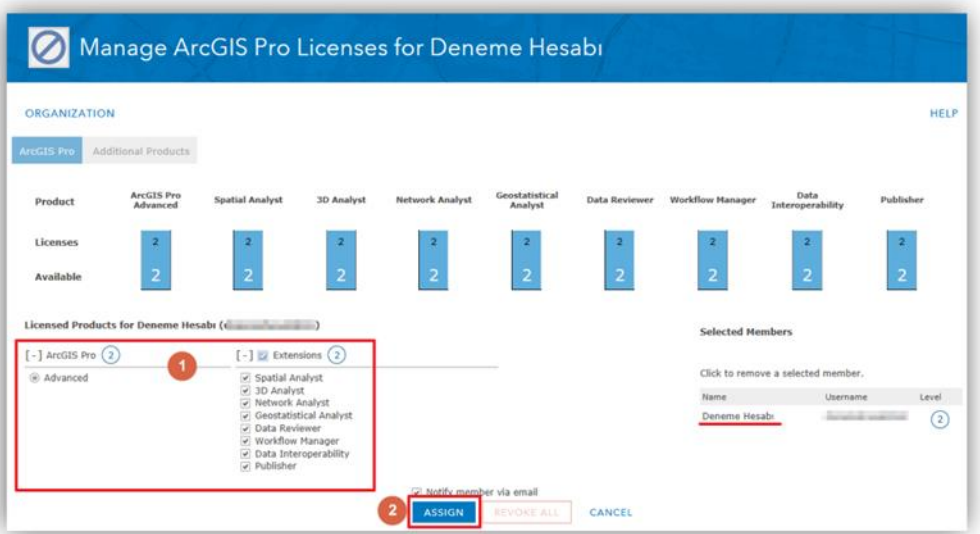

d) Lisans atama işlemini başarılı bir şekilde tamamladıysanız, artık ArcGIS Pro yazılımını çalıştırabilirsiniz.

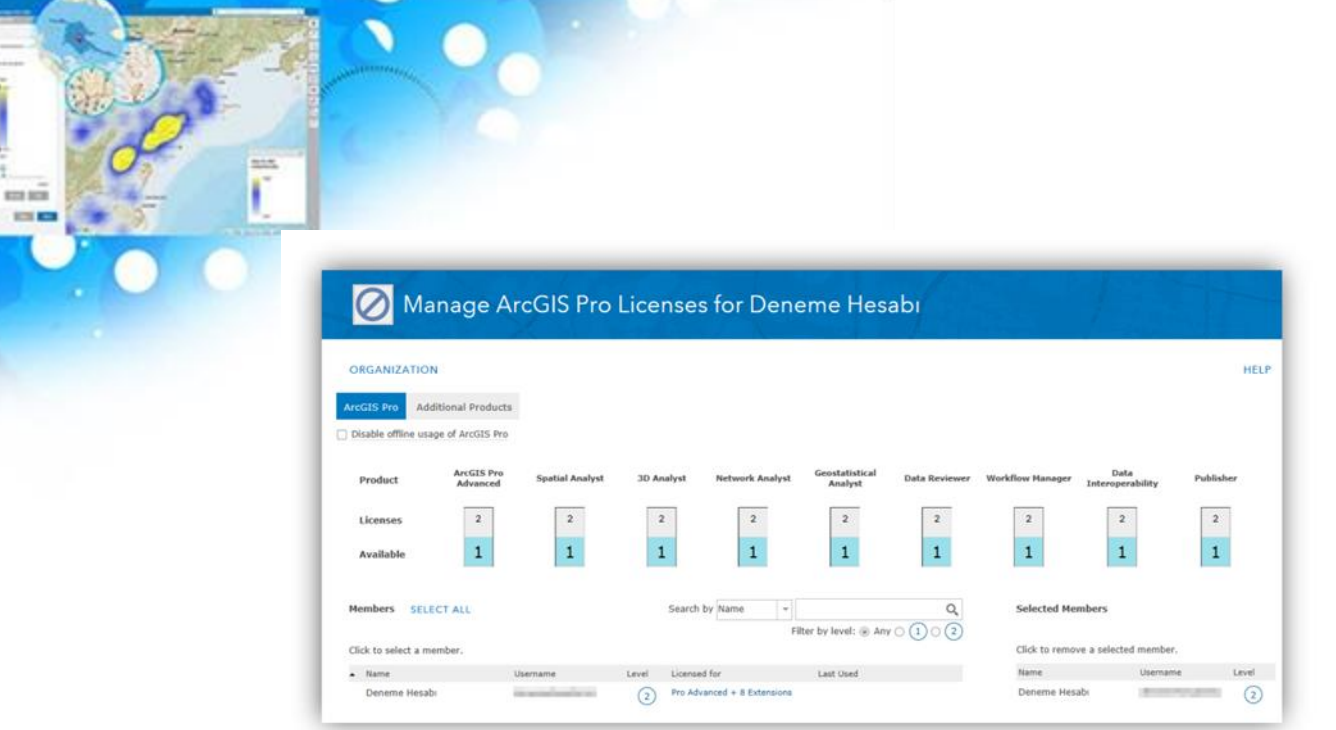

*Ek olarak, lisans yönetimi kısmındaki "Additional Products" bölümüne giderek; ArcGIS Deneme Sürümü ile birlikte gelen diğer ürünler için de lisans ataması yapabilirsiniz.*

## Adım 4: ArcGIS Pro'ya giriş yapma

Karşınıza çıkan ArcGIS Sign In penceresinde, daha önceden belirlemiş olduğunuz kullanıcı adınız ve şifreniz ile hesabınıza giriş yapınız.

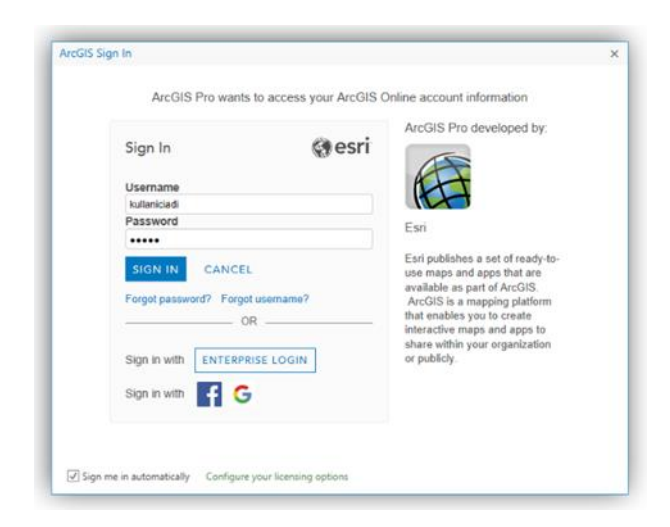

Ve işte en yeni sürümü ile birlikte ArcGIS Pro karşınızda!